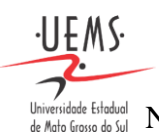

# UNIVERSIDADE ESTADUAL DE MATO GROSSO DO SUL PRÓ-REITORIA DE ENSINO Universidade Eladdual | NÚCLEO DE ACOMPANHAMENTO E AVALIAÇÃO DE GRADUAÇÃO | NUAAG

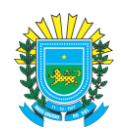

# **Aspectos Informativos e Operacionais do ENADE-2021 | Estudante**

# **SUMÁRIO**

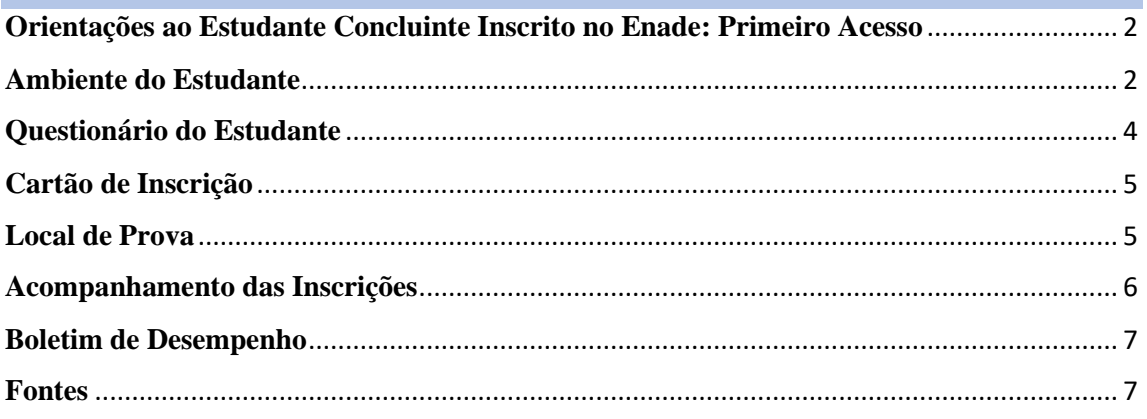

**Universidade Estadual de Mato Grosso do Sul | 2021 | Todos os direitos reservados. Cidade Universitária de Dourados | Caixa Postal 351 | CEP: 79804-970**

**1**

## UNIVERSIDADE ESTADUAL DE MATO GROSSO DO SUL PRÓ-REITORIA DE ENSINO Universidade Estadual | NÚCLEO DE ACOMPANHAMENTO E AVALIAÇÃO DE GRADUAÇÃO | NUAAG

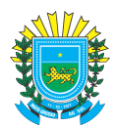

### <span id="page-1-0"></span>**Orientações ao Estudante Concluinte Inscrito no Enade: Primeiro Acesso**

Para realizar o primeiro acesso, o Estudante deve selecionar a opção correspondente na tela inicial **Autenticação no Enade.**

 $\cdot$ UEMS $\cdot$ 

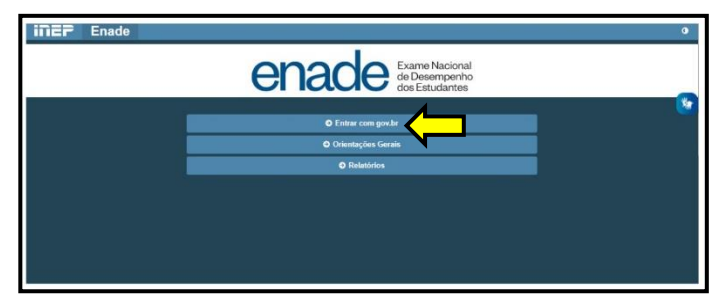

Após o login, caso o Estudante

ainda não tenha sido inscrito no Enade, será apresentada uma mensagem de aviso, indicando que ele deve procurar pelo Coordenador do seu curso.

### <span id="page-1-1"></span>**Ambiente do Estudante**

O Ambiente do estudante contempla o status do estudante concluinte em cada uma das ações que são de sua responsabilidade: Cadastro do estudante, Informações do curso; Atendimento especializado; Atendimento específico; Atendimento pelo nome social e Questionário do Estudante.

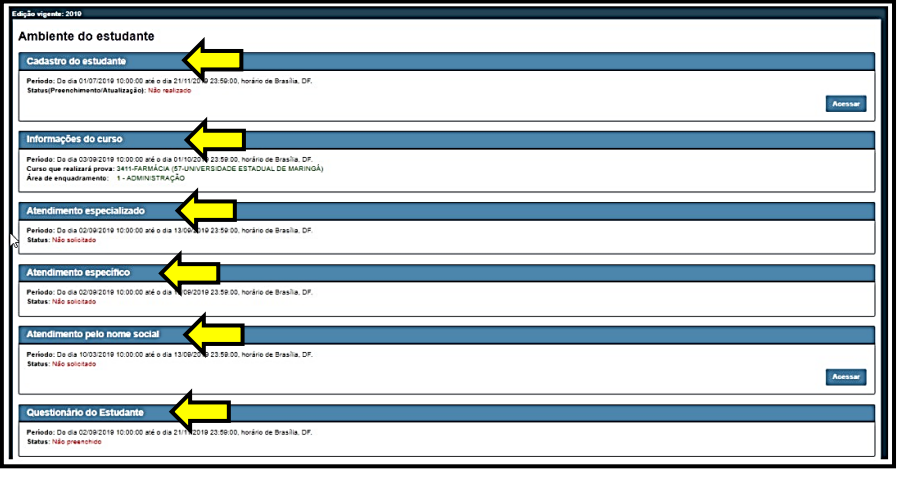

Uma vez inscrito no Enade, o Estudante concluinte preenche seu Cadastro entre os dias **19 de julho a 13 de novembro de 2021**. Essa ação é realizada no Sistema Enade, por meio do menu **Cadastro do Estudante** ou **Acessar** no **Ambiente do Estudante**.

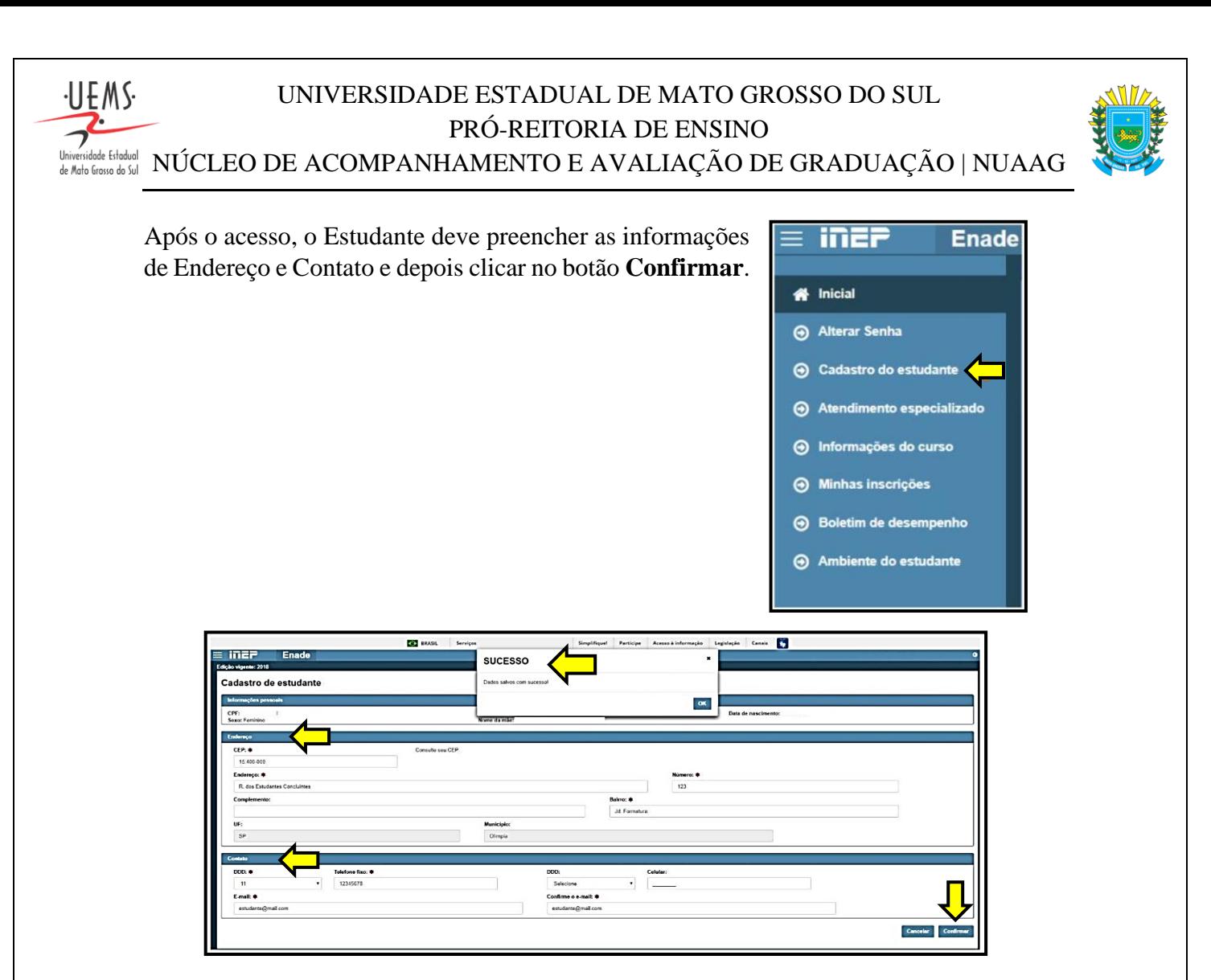

Após o preenchimento do cadastro e da confirmação que as informações foram salvas, no **Ambiente do estudante,** o Status referente ao cadastro muda para **Realizado.**

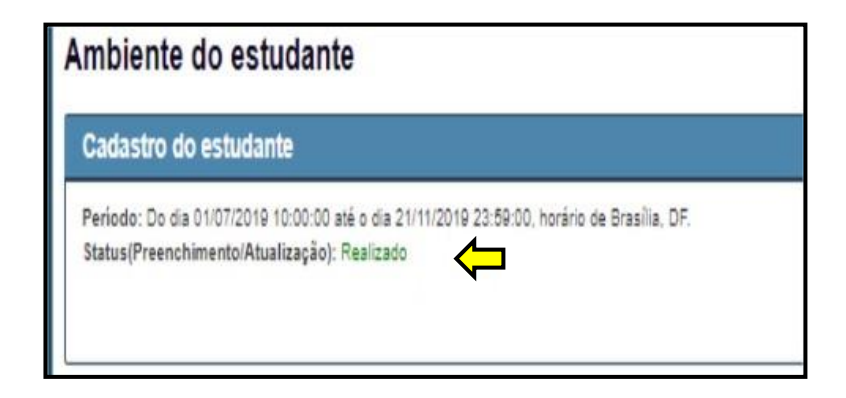

Em caso de dupla graduação, o estudante terá até o dia **17 de setembro**, para fazer a opção, dentro do **Ambiente do estudante**, em qual curso prefere participar do Exame.

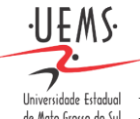

# UNIVERSIDADE ESTADUAL DE MATO GROSSO DO SUL PRÓ-REITORIA DE ENSINO

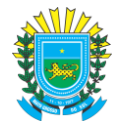

Universidade Estadual **NÚCLEO DE ACOMPANHAMENTO E AVALIAÇÃO DE GRADUAÇÃO | NUAAG** 

#### <span id="page-3-0"></span>**Questionário do Estudante**

O Questionário do Estudante é um instrumento obrigatório do Enade. Sem o preenchimento, o estudante fica em situação de irregularidade.

Para acessar o questionário, o estudante clica em **Questionário do Estudante**.

Logo em seguida, a tela para preenchimento do questionário é aberta, mostrando informações sobre o próprio questionário, sobre o curso que realizará a prova e as questões a serem respondidas.

O questionário é dividido em duas etapas, sendo a primeira caracterizada por questões relativas ao perfil socioeconômico do estudante. Na segunda etapa, o aluno avaliará aspectos sobre seu curso e formação.

Seguem alguns exemplos:

- **iner** Enade <sup>\*</sup> Inicial Alterar Senha → Cadastro do estudante Atendimentos de prova  $\Theta$  Especializado **A** Específico Atendimento pelo nome social **O** Informações do curso **A** Minhas inscrições  $<sup>•</sup>$  Boletim de desempenha</sup> A Questionário do Estudante → Cartão de inscrição
- Solicitar dispensa
- Ambiente do estudante

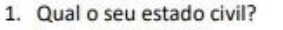

- A ( ) Solteiro(a).
- **B** ( ) Casado(a).
- C ( ) Separado(a) judicialmente/divorciado(a).
- D ( ) Viúvo(a).
- E ( ) Outro.

10. Qual alternativa a seguir melhor descreve sua situação de trabalho (exceto estágio ou bolsas)?

- A ( ) Não estou trabalhando.
- **B** ( ) Trabalho eventualmente.
- $\mathsf{C}$ ( ) Trabalho até 20 horas semanais.
- D ( ) Trabalho de 21 a 39 horas semanais.
- E ( ) Trabalho 40 horas semanais ou mais.

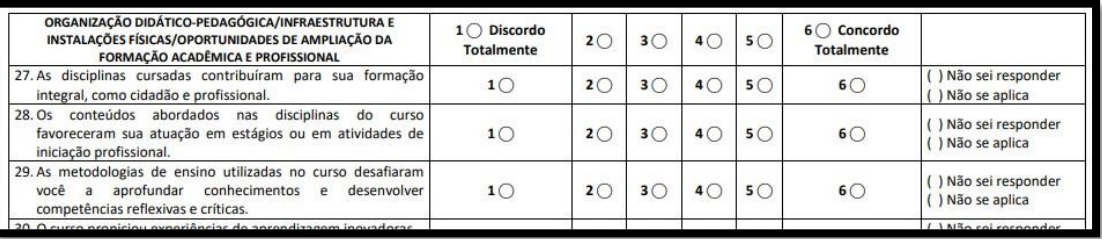

**Universidade Estadual de Mato Grosso do Sul | 2021 | Todos os direitos reservados. Cidade Universitária de Dourados | Caixa Postal 351 | CEP: 79804-970**

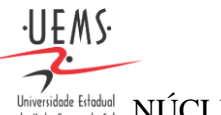

## UNIVERSIDADE ESTADUAL DE MATO GROSSO DO SUL PRÓ-REITORIA DE ENSINO Universidade Estadual | NÚCLEO DE ACOMPANHAMENTO E AVALIAÇÃO DE GRADUAÇÃO | NUAAG

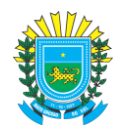

Para responder, basta clicar sobre a alternativa desejada. O questionário será enviado ao Inep apenas quando, na última página, for acionado o botão "**Finalizar**", indicando o preenchimento total do instrumento. A finalização do questionário será pré-requisito para a visualização do local de prova, que se tornará disponível a partir da data prevista no edital desta edição do Enade.

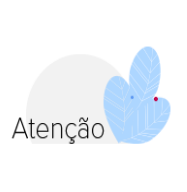

O preenchimento do questionário do estudante, no prazo estipulado, é requisito obrigatório para regularidade junto ao Exame e também para a colação de grau. O prazo de preenchimento será de 30/08/2021 a 13/11/2021.

## <span id="page-4-0"></span>**Cartão de Inscrição**

Após o preenchimento do Questionário, o Estudante tem acesso ao Cartão de Inscrição, que explicita as principais regras para a realização da prova. A não observância das regras prejudica a participação do estudante ou até sua eliminação.

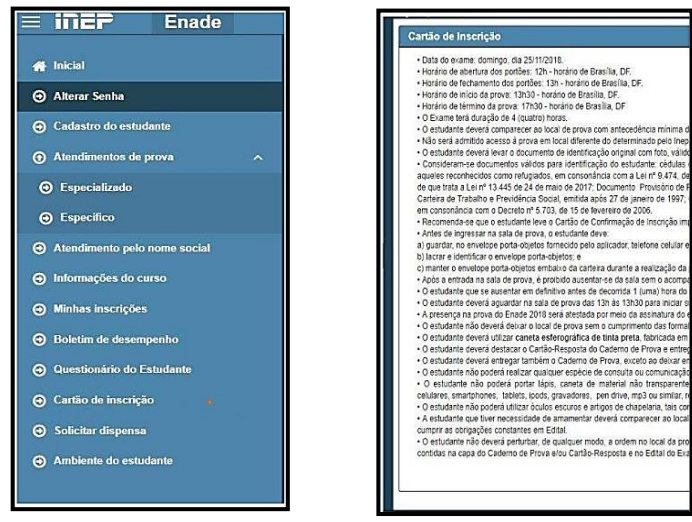

## <span id="page-4-1"></span>**Local de Prova**

O local de prova não se trata apenas da sala de aula em que foi realizada a prova, mas todo o prédio utilizado para a aplicação do Exame.

Após o preenchimento do Questionário do Estudante, é liberada a informação sobre o local de prova dentro do espaço correspondente ao Cartão de Confirmação de Inscrição.

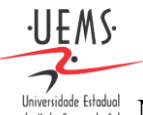

# UNIVERSIDADE ESTADUAL DE MATO GROSSO DO SUL PRÓ-REITORIA DE ENSINO

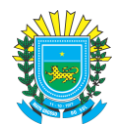

Universidade Estadual NÚCLEO DE ACOMPANHAMENTO E AVALIAÇÃO DE GRADUAÇÃO | NUAAG

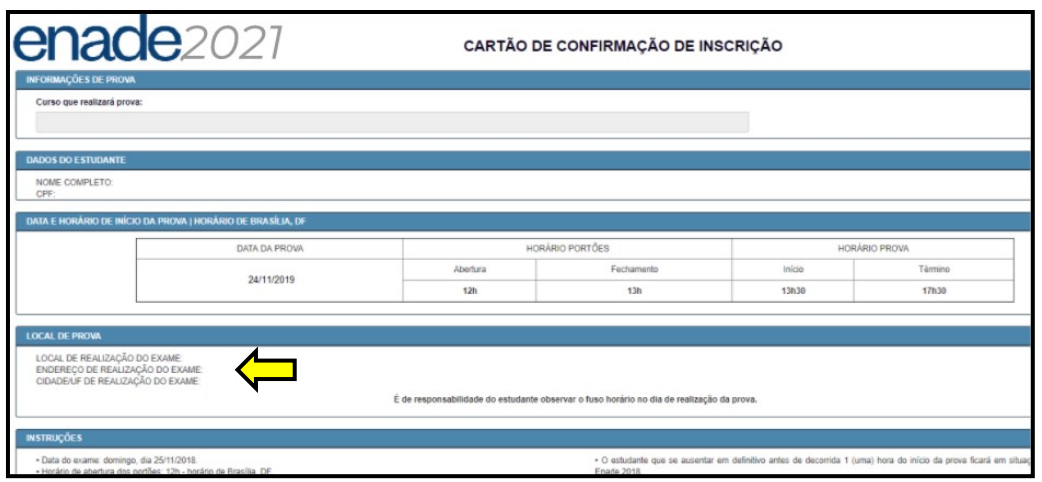

<span id="page-5-0"></span>**Acompanhamento das Inscrições**

Em **Minhas Inscrições**, o Estudante tem acesso a todas as inscrições feitas no Enade.

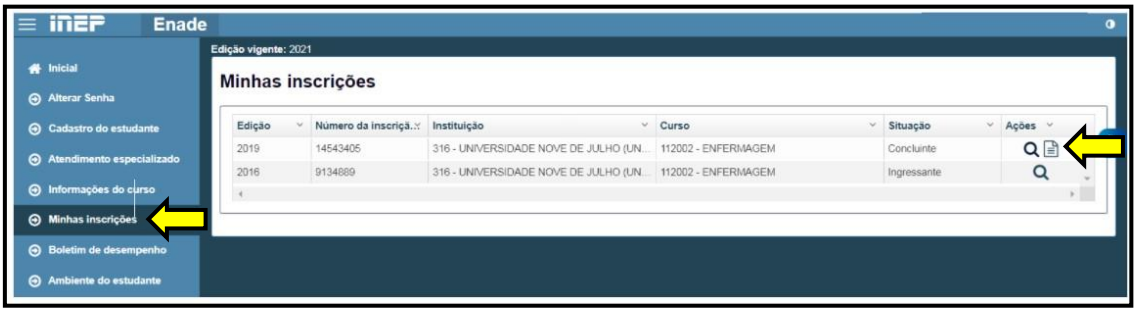

Ao clicar na lupa, em **Visualizar Inscrição,** o Estudante tem acesso a informações acerca de sua inscrição e participação no exame.

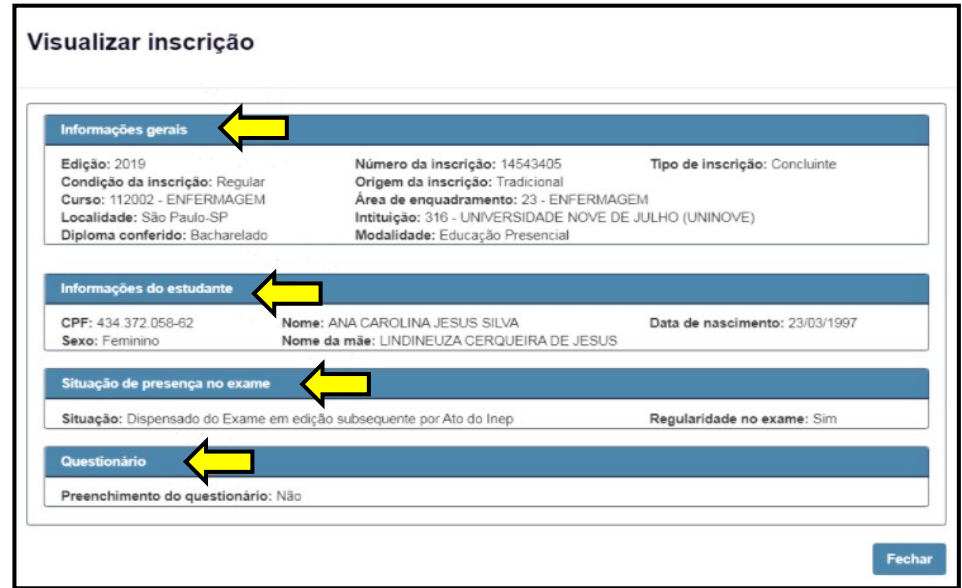

**Universidade Estadual de Mato Grosso do Sul | 2021 | Todos os direitos reservados. Cidade Universitária de Dourados | Caixa Postal 351 | CEP: 79804-970**

**6**

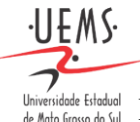

# UNIVERSIDADE ESTADUAL DE MATO GROSSO DO SUL PRÓ-REITORIA DE ENSINO

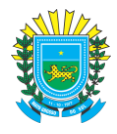

Universidade Estadual | NÚCLEO DE ACOMPANHAMENTO E AVALIAÇÃO DE GRADUAÇÃO | NUAAG

#### <span id="page-6-0"></span>**Boletim de Desempenho**

Em Boletim de Desempenho, o Estudante acessa o boletim com informações sobre seu desempenho e comparações estatísticas. Apenas o estudante, em seu ambiente restrito, pode visualizar essas informações.

O Boletim de Desempenho está dividido em três blocos sendo: dados e nota do estudante, estatística da prova e Esclarecimentos.

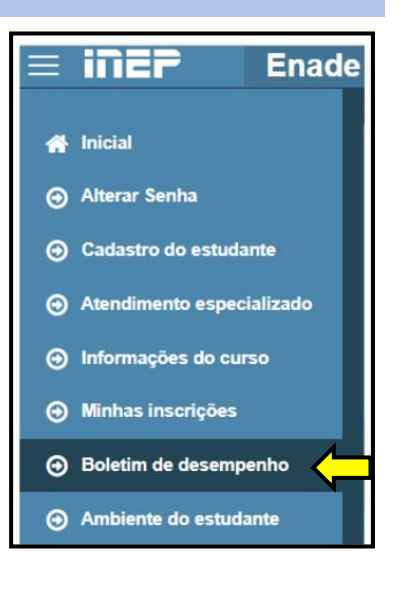

#### <span id="page-6-1"></span>**Fontes**

CURSO ENADE 2021. Disponível em: [https://enade2021.caeddigital.net/mdl/mod/page/view.php?id=128.](https://enade2021.caeddigital.net/mdl/mod/page/view.php?id=128) Acesso em: 27 jul. 2021.